# コンピュータ概論 A/B

-- プレゼンテーション資料の作り方 --(PowerPoint の使い方)

# 数学科 栗野 俊一

講義内容の静止画・動画での撮影、及び SNS 等への転載を固く禁じます

2020/12/08 コンピュータ概

論

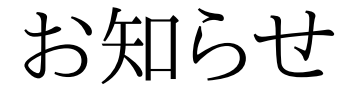

# お知らせ

### お知らせ

#### □お知らせ

前回の講義動画について

ファイルのダウンロードの部分が欠けていた ( Excel2LaTeX.xla の入手等.. )

欠けている部分の追加の動画を増やした (既に判った人は参照する必要なし)

年始年末のオフィスアワーについて

年末/年始は開催しない ( 2020/12/28, 2021/01/04, 2021/01/11 )

面談希望がある場合は、math-1nen@math.cst.nihon-u.ac.jp へ

メディア授業に関するアンケート

▶アンケートへご協力、お願いいたします

https://docs.google.com/forms/d/e/1FAIpQLScGjoyb8J5uRtV36XCSVM18qo8iHClgqHW3un\_2l

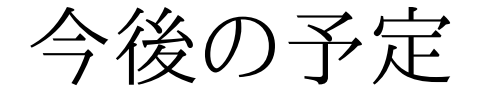

今後の予定

### 今後の予定

今後の予定(後ろから)

2021/01/26 (講議最終日)

試験を行う

2021/01/19 (講議最終日前)

▶模擬試験を行う (予定)

2021/01/12 (講議最終日前)

MS-Office 関連 (予定)

2020/12/29, 2020/01/05

冬期休暇期間中 : この講議はない

 $Q$  2020/12/22

MS-Office 関連 (予定)

 $Q$ 2020/12/15

MS-Office 関連 (予定)

 $\circ$  2020/12/08 (本日)

プレゼンテーション資料の作り方 / PowerPoint の使い方

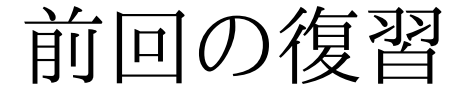

# 前回の復習

# 前回(2020/12/01)の内容

#### □ 前回(2020/12/01)の内容

講義

TeX と MS-Excel の連携

実習

[演習 1] Excel によるグラフの作成

**⊳[演習 2] Excel と TeX の連携** 

ポイント

複数のアプリーケーションの連携 ( cf. TeX と Mathematica )

ファイルを介した情報共有 ( ファイル名、パス名 )

ファイル形式に関するツール (Excel2LaTeX.xla 等)

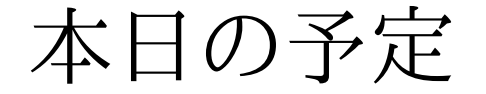

# 本日の予定

# 本日(2020/12/08)の予定

本日(2020/12/08)の予定

プレゼンテーションとは

PowerPoint の使い方

本日(2020/12/08)の目標

[演習 1] PowerPoint の使い方

[演習 2] 数式の入力(TEXIMAGE)

○[演習 3] 演習課題の作成

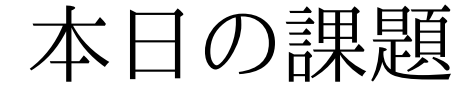

# 本日の課題

## 本日の課題 (2020/12/08)

#### □出席パスワード: 20201208

#### 先週 (2020/12/01) の課題

#### CST Portal に以下のファイを提出しなさい

**⊳ 表題: TeX と MS-Excel の連携** 

内容 : TeX で MS-Excel で作成した図や表を利用する

ファイル名 : 20201201-QQQQ.pdf (QQQQ は学生番号)

形式 : PDF ファイル

条件 : 名前と学生番号は自分のものにすること

詳しくは、配布した sample-20201201.tex, sample-20201201.xlsx の内容を参照

#### □今週 (2020/12/08)の課題

CST Portal に以下のファイを提出しなさい

表題 : PowerPoint の基本

ファイル名 : 20201208-QQQQ.pptx (QQQQ は学生番号)

**▷詳しくは、配布した sample-20201208.pptx の内容を参照** 

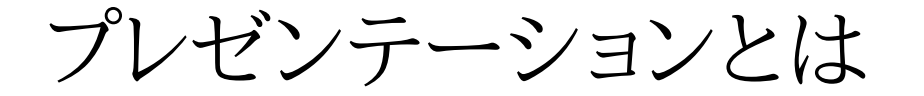

プレゼンテーションとは

プレゼンテーションとは

プレゼンテーションの必要性

数学の証明を proof と言うが ..

▶proof の意味は「説得」

▶説得 : ある事実を「他人に受け入れてもらう」必要がある

「論理」をかざせば良いのであれば ..

数学の証明で OK

「感情」に訴える事も必要かもしれないなら ..

「プレゼンテーション」の技術が必要となる

プレゼンテーション技術とは (What)

自分の主張を上手に提示し、他人を説得する技術

 プレゼンテーションの例 : 講議・授業/学会発表/ゼミ/課題発表(代幾/微積の演習)プレゼンテーション技術は習得可能な技術 (How to)

「顰(ひそ)み」に習え : 上手なプレゼンテーションを真似(まね)ろ

スティーブ・ジョブスやビル・ゲイツに学べ (TED:スーパープレゼンテーション)

回りに「話の得意」な先生は居ないか ? 何故、解り易い ? (講議を聞いて習得する..)○他人の振り見て..:「批判的(その話は本当なの?)」に話を聴こう あの先生の話は、何故、解り難い (反面教師)

プレゼンテーション例 (ゼミの卒論発表)

吉開・栗野ゼミの特徴

○卒業発表がある

プレゼンテーション技術は必須

ゼミの卒業発表

プレゼンテーション資料を作成し、発表を行う

レジュメ : 内容を A4 二枚 / 発表時に配布する

スライド : プレゼンテーション資料 / プロジェクタで表示する

発表時間は 12 分 <sup>+</sup>質問時間 3 分

▶学会の全国大会と同じ形式

プレゼンテーションの例

「スライドの作り方」というプレゼンテーション

テンプレートに従う

▶分割統治する

スライド資料の作成スタイルは色々

どれでも良いから一つは身に付ける

後は、それの応用

### **PowerPoint**

### コンピュータ概論 A/B (2020/12/08)

# **PowerPoint**

### **PowerPoint**

#### PowerPoint とは

#### MS-Office のプレゼンテーションツール

スライド資料の作成と提示を行う

#### Office Tool 内の役割

Excel : 帳表データの作成/提示

Word : 企画書類の作成(読む資料/レジュメ)

PowerPoint : プレゼンテーション

#### PowerPoint のインパクト

#### レジュメとスライド資料は異なる

「プレゼンテーション資料作成には専用ツールが必要」というプレゼンテーション

それ以前は、スライド資料も MS-Word 等で作っていた.. ( TeX でも作れるし.. )

ポスターの作成による情報提示

コミュニケーションツールとしては、Word/Excel より重要か ?

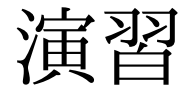

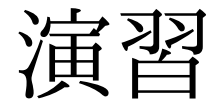

演習

- □[演習 1] PowerPoint によるプレゼンテーション資料の作成
	- 全体 : 背景やレイアウトの指定
	- 個別 : 表紙 / 箇条書き / 図形 / アニメーション
- [演習 2] TEXIMAGE による数式の貼り付け
- [演習 3] 課題作成
	- 20201208-QQQQ.pptx (QQQQ は学生番号)
	- 内容 : PowerPoint の基本
	- 詳しくは、配布した sample-20201208.pptx の内容を参照

### [演習 1] PowerPoint

#### PowerPoint によるプレゼンテーション資料の作成

PowerPoint の起動

[スタートボタン]->[PowerPoint]

新規スライドの作成

[新しいプレゼンテーション] を選択

背景やレイアウトを選択 (後から、変更する事もできる)

▶[作成] ボタンで作成

タイトル

[タイトルを入力]/[サブタイトルを入力] を選んで、内容を変更する

新しいページの追加

[新しいスライド]->[タイトルとコンテンツ]

箇条書

[Tab] で深くなる / [Shift]+[Tab] で浅くなる

図形や表

他のソフトで作成した図や表を貼り付ける事ができる

アニメーション

文字列を指定して、クリック時の効果を指定できる

## [演習 2] TEXIMAGE の利用例

#### PowerPoint での数式

TEXIMAGE を利用して、次の式を PowerPoint に貼り付ける

数式の表現には TeX が利用できる

数式の例

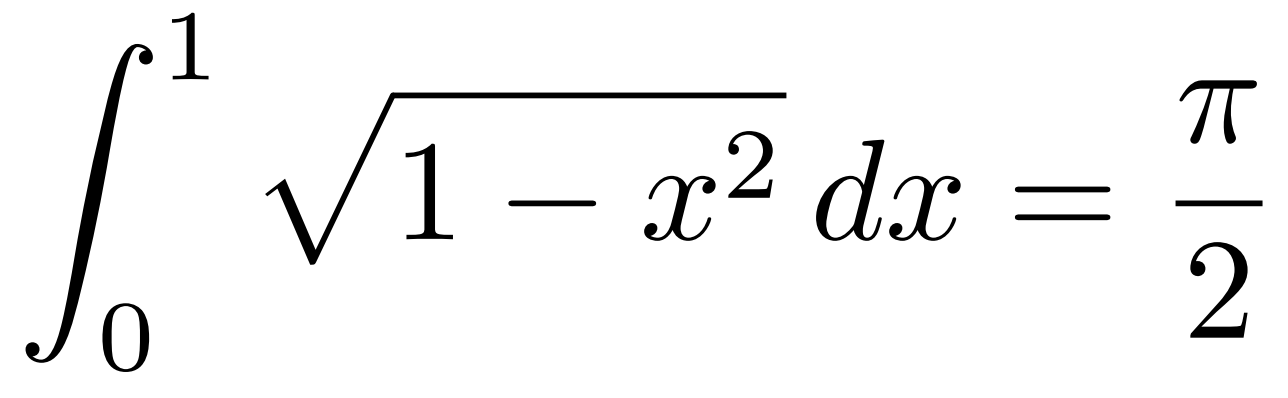

数式の TeX 表現

\int\_{0}^{1} \sqrt{1-x^2}\, dx = \frac{\pi}{2}

 $\Box$ TEXIMAGE の Page

#### **TEXURL**

## [演習 3] TEXIMAGE の利用手順

□[演習 3.1] TEXIMAGE 3.0 のサイトをアクセス TEXIMAGE の Page

### TEXURL

- [演習 3.2] 上の欄に TeX の式を入力する
	- 「\begin{align\*} ~ \end{align\*} 」の部分はそのまま利用する

この二つの行の間に式をいれる

- [演習 3.3] 左の [Generate] ボタンをクリック
	- 下の欄に TeX の式を typeset された図ができる
- [演習 3.4] 図の上で、右クリックして「画像をコピー」を選ぶ図データがコピーされる
- [演習 3.5] PowerPoint 側で、右クリックして「元の書式保存(K)」でペースト

図が表示されるので、適切な所に移動する

おしまい

## おしまい